## **Double authentification avec l'application Google Authenticator**

L'application **Google Authenticator** permet de **générer des codes** avec un téléphone sans connexion internet ou service de téléphonie mobile. Ce code valide l'authentification en 2 étapes proposée par SIRéM.

Cette manipulation consiste à sécuriser l'accès à son compte SIRéM par une **double authentification** identifiant / mot de passe et validation par un **code reçu** sur l'application de son Smartphone (Apple, Androïd, Windows phone).

### **Télécharger l'application**

Rendez-vous sur **Google Play, l'App Store** ou **Windows phone** afin de télécharger gratuitement l'application Google Authenticator :

- [Google Authenticator pour Android](https://play.google.com/store/apps/details?id=com.google.android.apps.authenticator2)
- [Google Authenticator pour Iphone](https://itunes.apple.com/fr/app/google-authenticator/id388497605?mt=8)
- [Authenticator pour Windows phone](http://www.windowsphone.com/fr-fr/store/app/authenticator/e7994dbc-2336-4950-91ba-ca22d653759b)

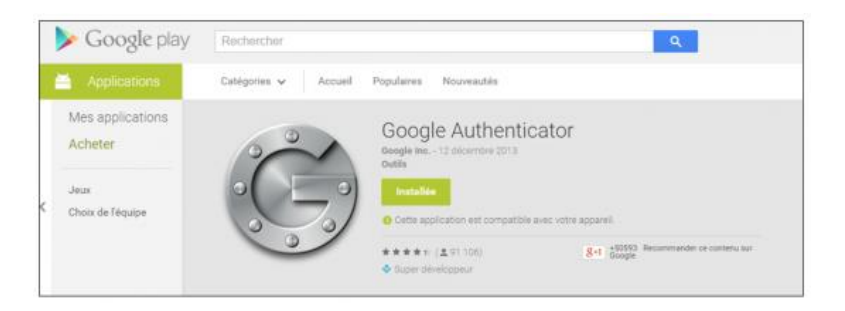

### **Configurer l'application pour SIRéM**

Depuis la page de création de compte de SIRéM [\(page de création de compte\)](https://www.pprod-sirem.cnmosib.dirisi.defense.gouv.fr/index.php/creer-votre-compte), le site vous propose un **QR code** (code-barres) à scanner depuis l'application Google Authenticator et une clé (*pensez à la noter, elle ne sera plus disponible après activation du compte, mais sera utile en cas de changement de téléphone ou paramétrage de WinAuth en plus de Authenticator*).

Paramétrer la validation en 2 étapes **1**Accès dire **Principaux** Nom:  $\star$ **Autres orga** Depuis votre Smartphone, **ouvrez l'application** Prénom : \* Google Authenticator. Date naissance: \* **H** SIREM bénéficie d'une authentification à deux facteurs. Un identifiant et un mot de passe que vous avez indiqué dans le formulaire ci-dessus et<br>secrète que vous devez inscrire dans un premier temps dans la zone 'Code de sécurité<br>ci-dessous qu'il faudra utiliser par la suite à c Pour générer cette clé, vous devez utiliser un logiciel tiers qui devra être installé sur votre<br>smartphone, tablette ou ordinateur de bureau. Consultez le quide : Installation du logiciel d'authentification Une fois installé, il faut référencer SIREM dans votre logiciel d'authentification. Vous devez créer un<br>compte en ajoutant : Manuellement Automatiquement En flashant le QR Code ci-dessour si vous utilisez un smartphone ou<br>une tablette : @www.pprod-<br>mosib.dirisi.defense.gouv.fr **Google Authen** Clé : JV5E7YLNLXJUZBJX Cette étape de référencement n'est à réaliser qu'une seule fois Code de sécurité : \* S'inscrire ou Annuler

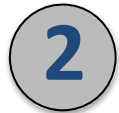

**3**

La première utilisation de l'application nécessite l'**ajout du compte**. Appuyez sur l'icône **menu** puis sur **Configurer un compte**.

Configurer un compte

L'application vous invite ensuite à **scanner un code-barres**. Il s'agit du QR code affiché sur la page de création de compte SIRéM de la validation en 2 étapes proposée sur votre ordinateur.

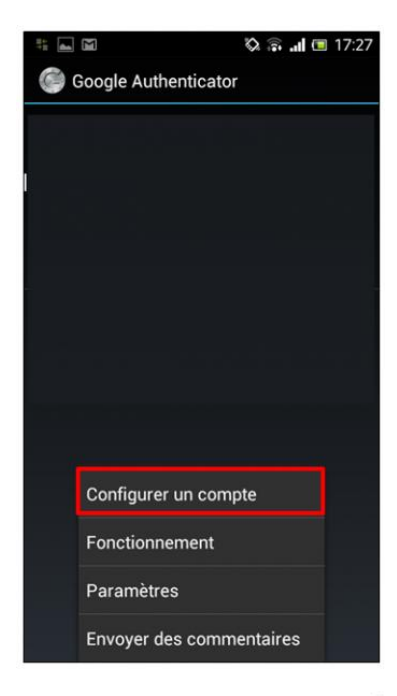

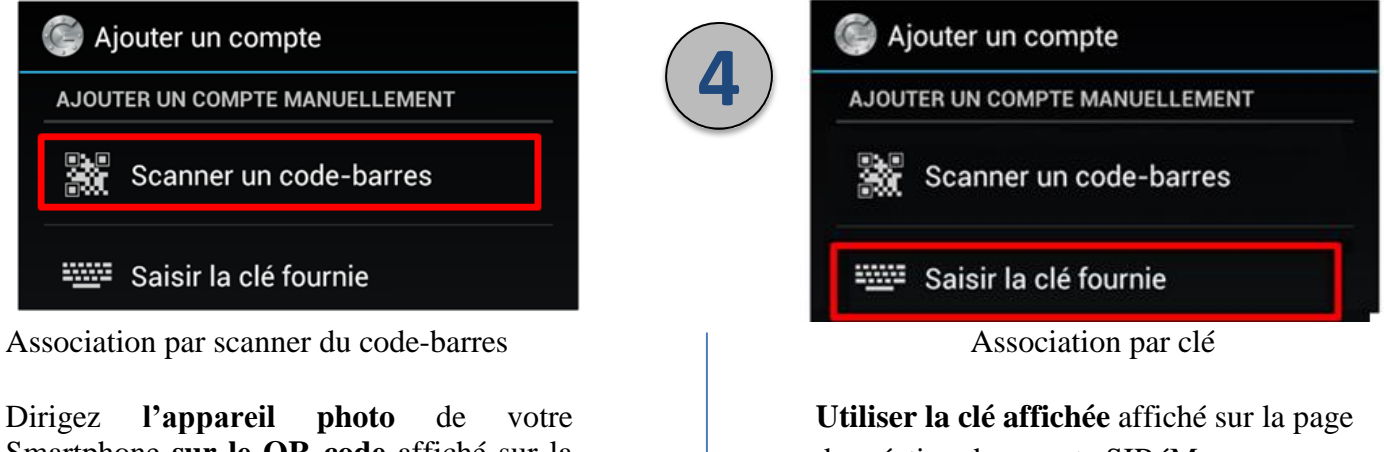

Smartphone **sur le QR code** affiché sur la page de création de compte SIRéM.

de création de compte SIRéM.

# **5**

Pour terminer l'association du téléphone avec votre ordinateur, un **code de validation** s'affiche sur votre smartphone. Vous devez le renseigner sur votre ordinateur sur la page de validation en 2 étapes et cliquez sur **Valider (Cette étape de référencement n'est à réaliser qu'une seule fois)**.

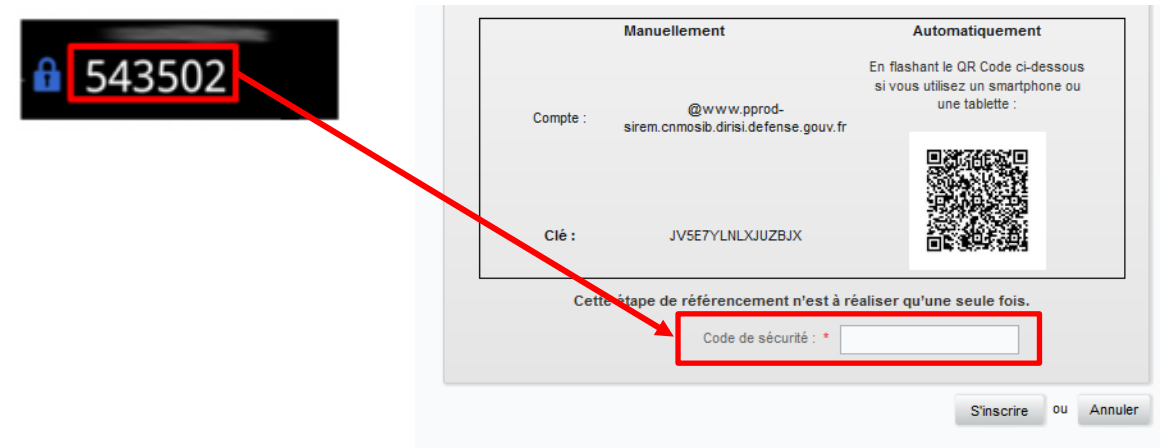

## **Double authentification avec l'application WinAuth**

L'application **WinAuth** permet de **générer des codes** sur un ordinateur. Ce code valide l'authentification en 2 étapes proposée par SIRéM.

Cette manipulation consiste à sécuriser l'accès à son compte SIRéM par une **double authentification** identifiant / mot de passe et validation par un **code reçu** sur l'application portable WinAuth, utilisable depuis une clé USB.

### **Télécharger l'application**

Rendez-vous sur le site [http://winauth.com](http://winauth.com/download/) et télécharger la version stable. Décompresser la, et placer le fichier « WinAuth.exe » sur une clé USB ou directement dans un dossier de votre choix sur votre ordinateur. Il s'agit d'une version portable qui ne nécessite pas d'installation.

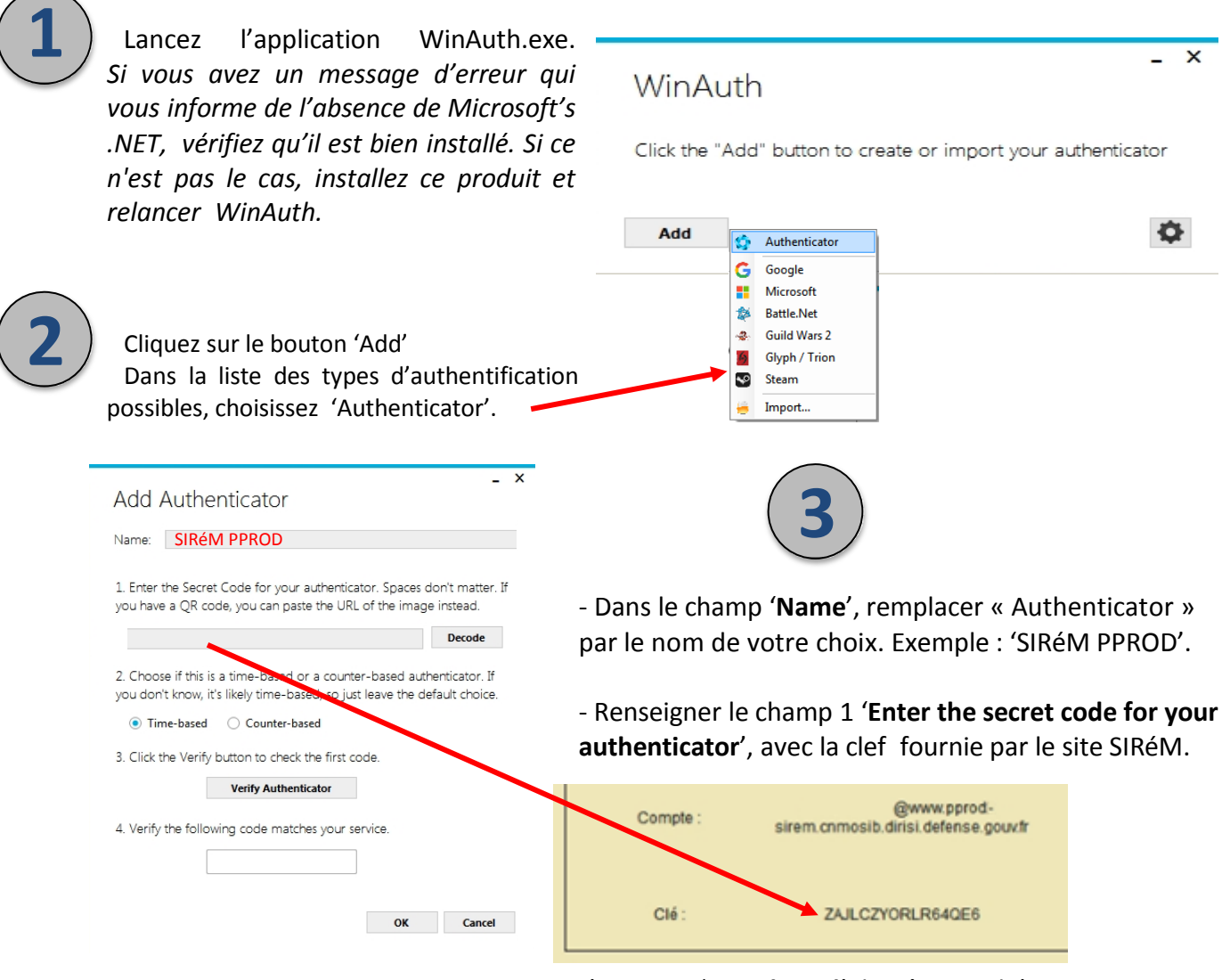

- L'option 2 '**Time based**' doit être cochée.

- Cliquer sur le bouton 3 '**Verify Authenticator**' pour vérifier si la clef saisie est valide. Si c'est le cas, vous verrez apparaître la première clef secrète.

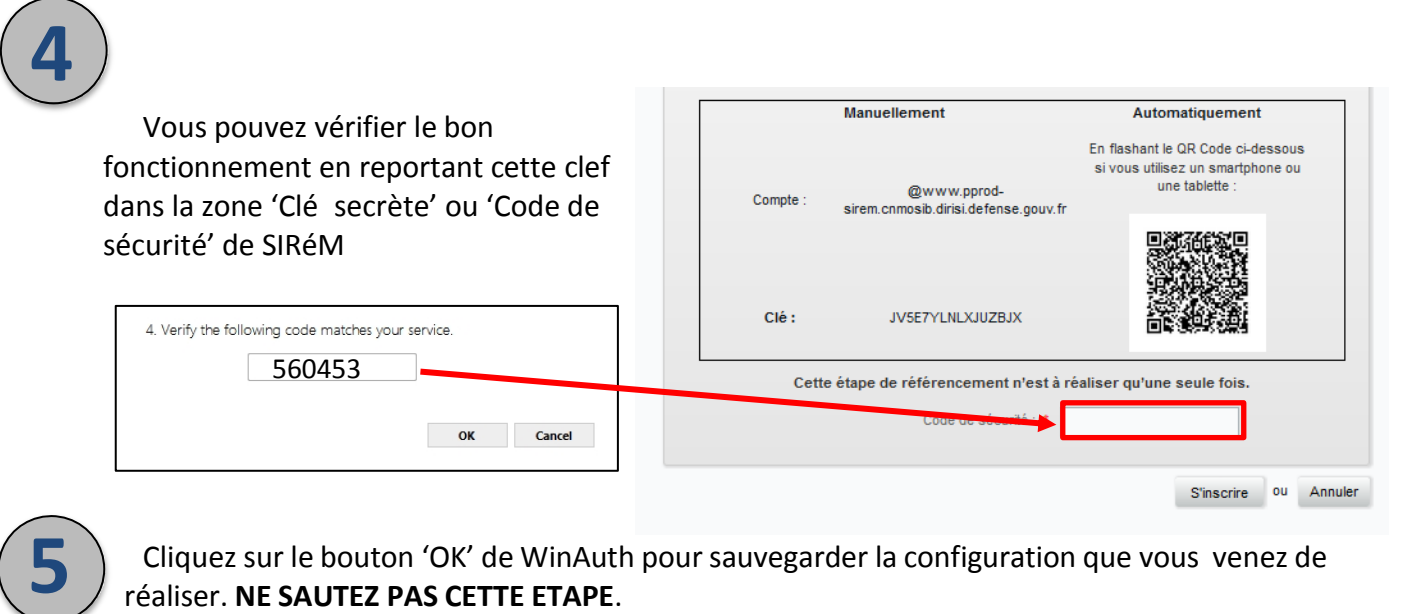

Cliquez sur le bouton 'OK' de WinAuth poursauvegarder la configuration que vous venez de réaliser. **NE SAUTEZ PAS CETTE ETAPE**.

WinAuth vous proposera de protéger l'accès à vos comptes. Pour cela, vous pouvez entrer un mot de passe et sa confirmation. Un clic sur le bouton 'OK' aura pour effet de chiffrer vos comptes et de vous en réserver l'accès.

Un clic sur 'Cancel' saute cette étape

**6**

Un clic droit sur l'application vous permet de renommer votre compte, de voir la clef secrète qui y est associée, de scanner le QR Code du compte.

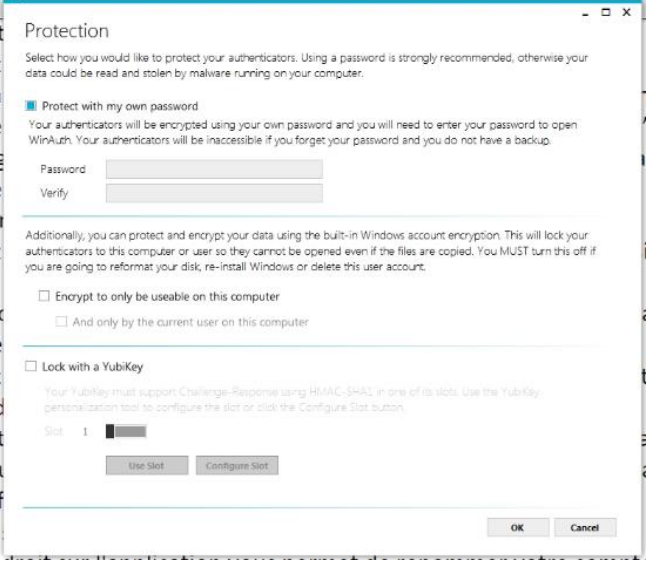

La durée de vie de la clef générée par WinAuth est de 30 secondes. A l'issue, vous pouvez demander l'affichage d'une nouvelle clef.